# Etude n°1 : Moteur simplifé (1 cylindre)

# Mise en situation

Le mécanisme étudié est un moteur à essence de moto. Pour simplifier l'étude, seulement un piston et une bielle ont été représentés. Le mécanisme est composé de quatre sous-ensembles cinématiques :

- Le bloc moteur simplifié (constitué d'une seule pièce fixe)
- · Le vilebrequin (une pièce)
- · La bielle simplifiée (constitué ici d'une seule pièce. Généralement les bielles de moteur sont en 2 parties reliées par deux vis et deux écrous pour pouvoir les monter sur le vilebrequin plus des coussinets pour faciliter la rotation relative. La bielle est ici modélisée en une partie pour simplifier l'étude).
- Le piston avec son axe (assemblage de deux pièces : le piston et l'axe).

Le système bielle-vilebrequin permet de transformer la translation du piston en rotation du vilebrequin.

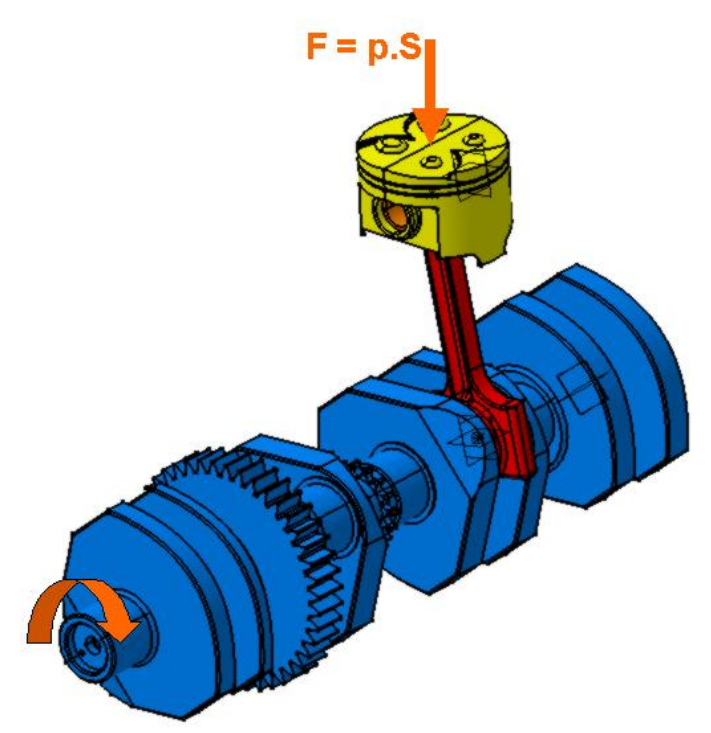

L'explosion du mélange gazeux génère une pression p sur la surface supérieure S du piston. L'effort induit F (F=p.S) est transmis du piston à la bielle au niveau de la tête de bielle par l'axe du piston, puis de la bielle au vilebrequin au niveau du pied de bielle. Les surfaces de contact entre pièces sont cylindriques.

Le piston a un mouvement de translation alterné  $(T_{\text{niston}})$ .

Le vilebrequin a un mouvement de rotation continu (R<sub>vilebrequin</sub>).

La bielle a un mouvement combiné de translation et de rotation.

Ce mécanisme possède une loi entrée sortie :  $R_{\text{vilebrequin}} = f(T_{\text{piston}})$ .

# Objectifs de l'étude :

- q Simuler le fonctionnement du moteur (TP1)
- q Visualiser les courbes de déplacement (TP1)
- q Obtenir la course du piston (TP1)
- q Visualiser le mouvement du piston lorsque le vilebrequin a un mouvement de rotation uniforme 314 rad/s (3000 tours/minute).(TP2)
- q Obtenir la vitesse maxi du piston (TP2)
- q Obtenir l'accélération maxi du piston (TP2)

# TP1 : Simulation du mouvement

# Objectifs du TP :

q Simuler le fonctionnement du moteur

# Etape 1 :Visualisation des contraintes dans le mécanisme

# a.Ouvrir l'assemblage « moteur 1 cylindre.CATProduct » dans le sous-dossier « Moteur moto » du dossier Cinematique.

L'assemblage est constitué de quatre sous-ensembles :

- · Le bloc moteur en gris
- Le vilebrequin en bleu
- Le piston en vert
- · La bielle en rouge

# b.Ouvrir l'atelier « Assembly design »

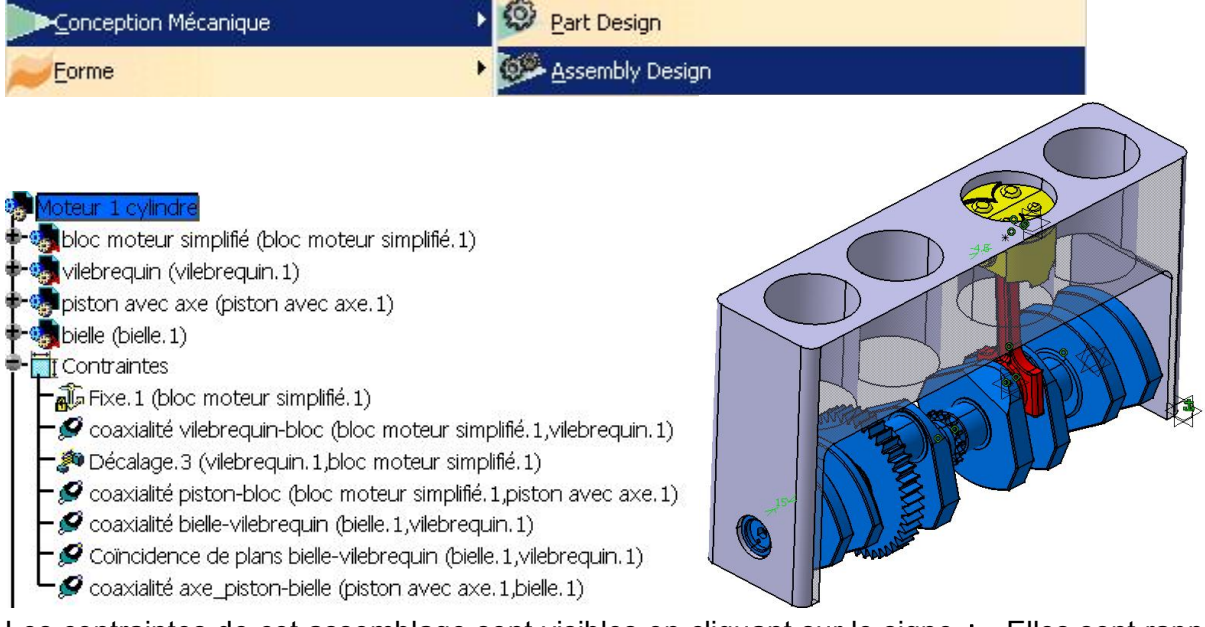

Les contraintes de cet assemblage sont visibles en cliquant sur le signe + . Elles sont rappelées cidessus.

c.Pour mieux visualiser quelles contraintes sont appliquées sur un composant, cliquer bouton droit sur le composant puis Contraintes du composant. Par exemple voici le résultat pour le vilebrequin.

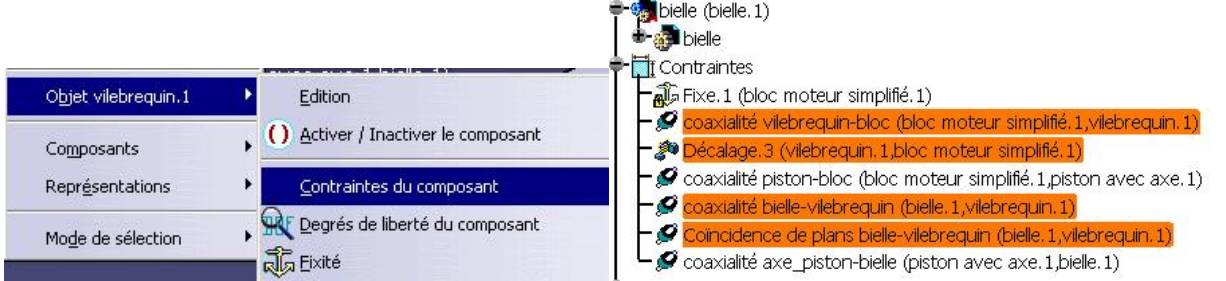

d.Procéder de même avec le piston, la bielle et le bloc moteur.

e.Vous pouvez également dans cet atelier « Assembly design », visualiser les degrés de liberté de chaque composant de l'assemblage contraint. Cliquer bouton droit sur le composant puis Contraintes du composant. Par exemple voici le résultat pour le vilebrequin.

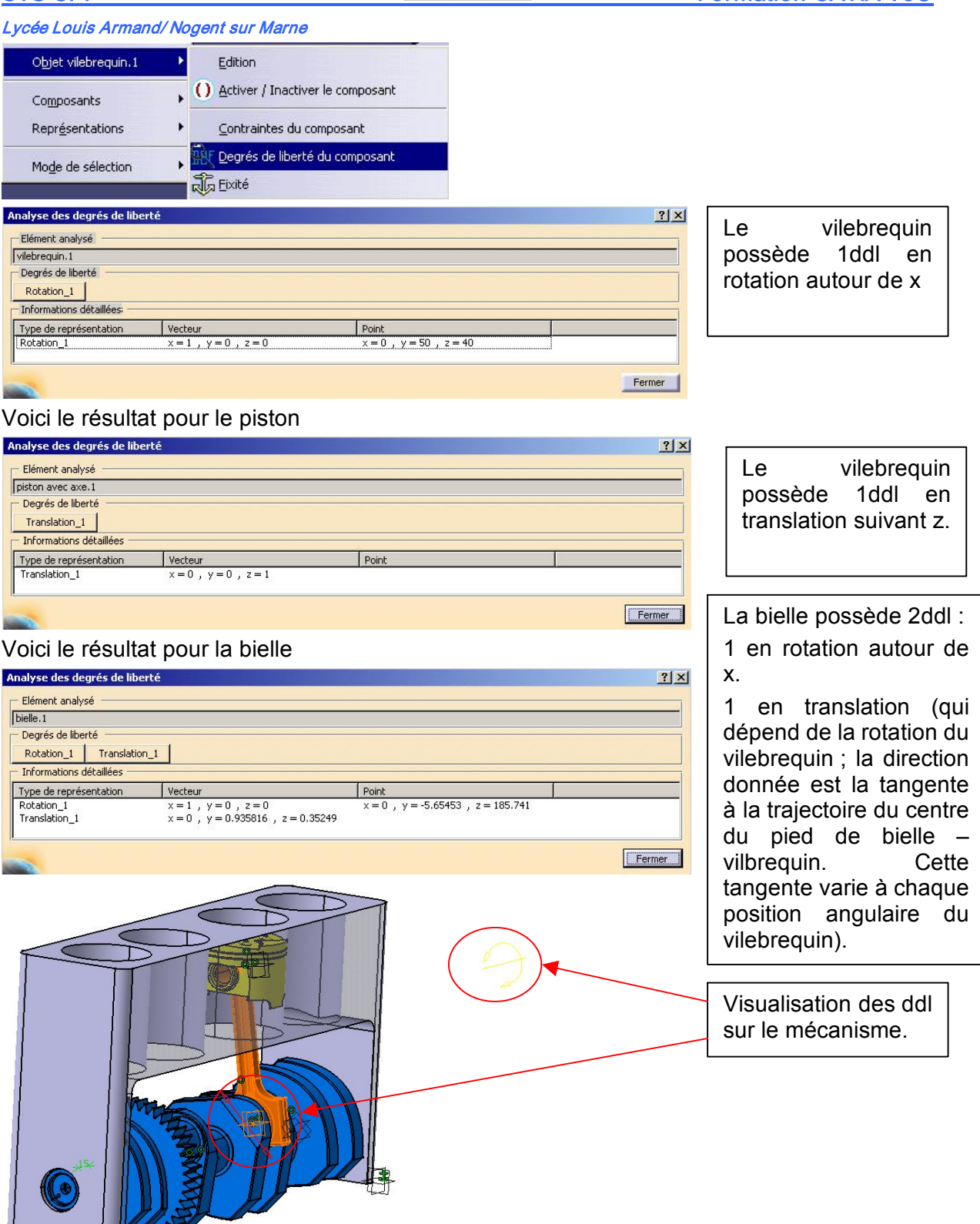

# Etape 2 :Création d'un mécanisme

# 0.Définition de la position initiale du mécanisme

Avant de se lancer dans la création d'un mécanisme pouvant être simulé, il est conseillé de définir la position de départ du mécanisme (position initiale). Cette étape n'est pas obligatoire mais fortement conseillée pour avoir des simulations correctement paramétrées.

Pour initialiser la position mécanisme, il faut utiliser les contraintes de l'atelier « Assembly design »

Dans notre cas, le mécanisme est placé dans un position quelconque (figure A).

La position initiale d'un moteur correspond au point mort haut (PMH). Dans cette position, la bielle est verticale en position haute (figure B).

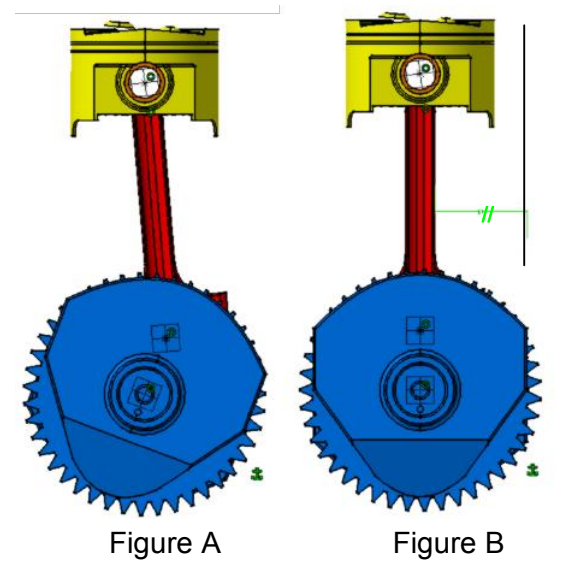

# Pour positionner correctement le mécanisme avec le piston au point mort haut

- · Etre dans l'atelier Assembly design
- Créer par exemple une contrainte de parallélisme entre un plan de la bielle et un plan du bloc moteur de façon à positionner le mécanisme avec le piston au point mort haut.
- Puis inactiver la contrainte de parallèlisme

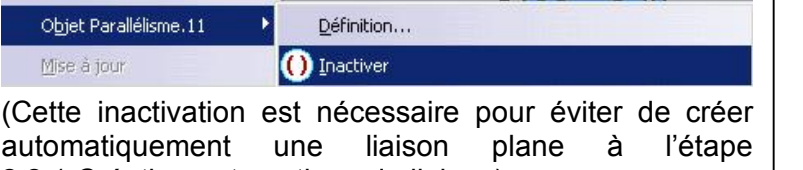

2.2.1.Création automatique de liaison).

# 1.Ouverture de l'atelier DMU Kinematics

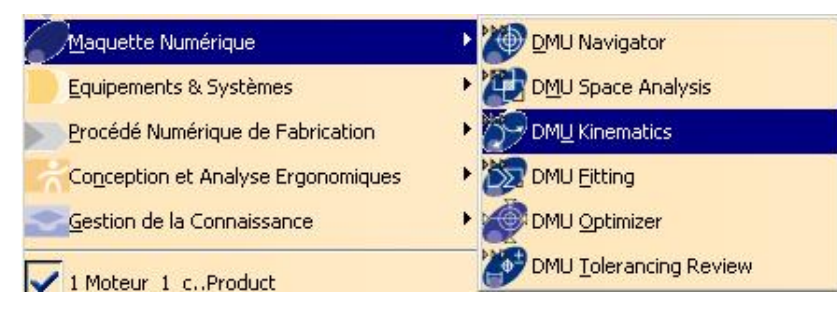

# 2.Création d'un mécanisme avec ses liaisons

# 2.1.Création du nom du mécanisme

- a. cliquer sur l'icône Conversion de contraintes d'assemblage ..................
- b. La boîte de propriétés suivante s'ouvre :

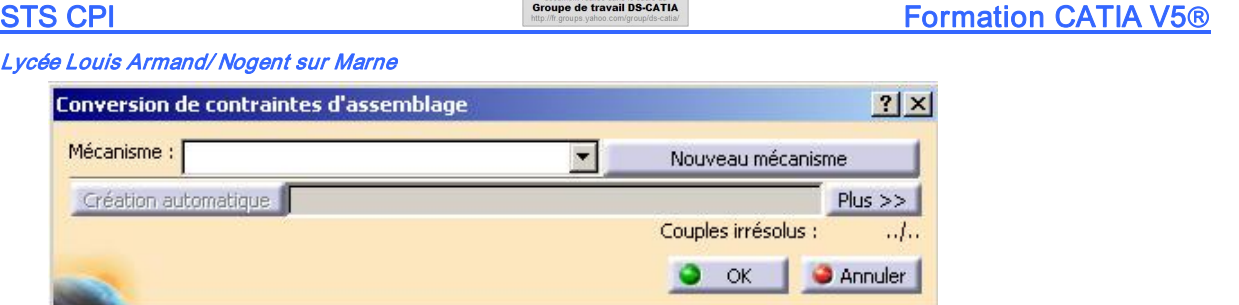

Construction of the construction of the

c. Cliquer sur Nouveau mécanisme pour créer le mécanisme Moteur.

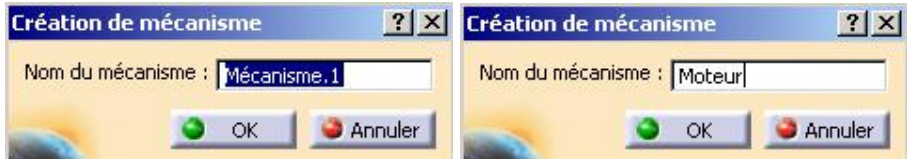

Par défaut, le nom du mécanisme est Mécanisme.1. Renommer le Moteur puis OK. Voici alors l'affichage de la boite de conversion :

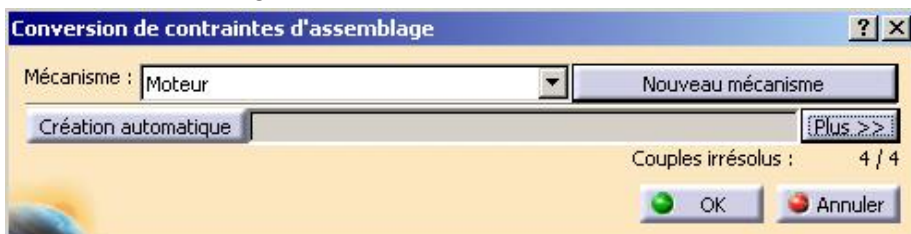

Il faut maintenant créer les liaisons. La boîte donne le renseignement « Couples irrésolus 4/4 ». Cela indique qu'il existe 4 liaisons non crées entre les sous-ensembles.

d. Visualiser les modifications de l'arbre

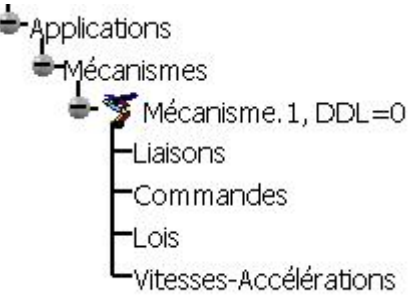

# 2.2.Création des liaisons

Deux méthodes sont proposées :

- · La création automatique des liaisons en cliquant sur Création automatique
- · La création personnalisée des liaisons en cliquant sur Plus.

Dans ce dernier cas, voici l'affichage de la boite :

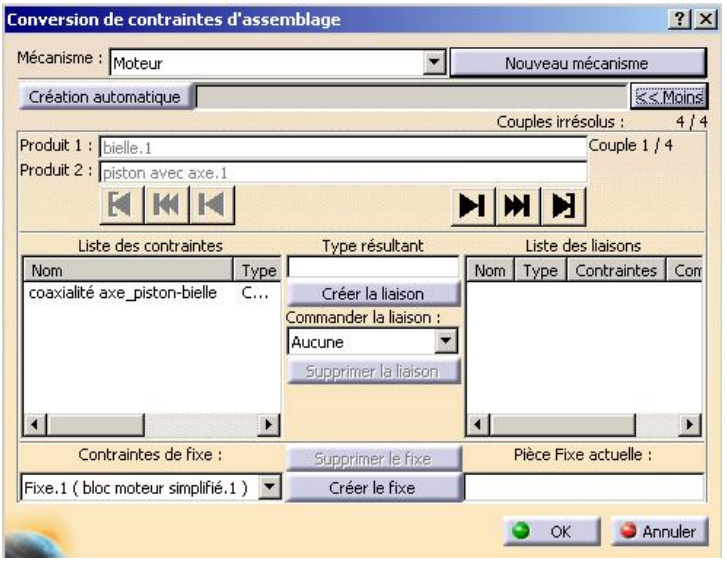

Il est possible de créer chaque liaison pas à pas avec ses commandes. Cette méthode est plus longue que la création automatique. Nous y reviendrons plus tard.

2.2.1.Création automatique des liaisons

# a. Cliquer sur le bouton Création automatique

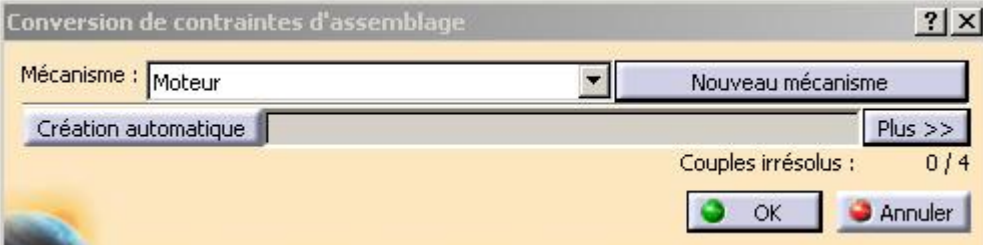

La boîte indique qu'il n'y a plus de couple irrésolus (0/4) donc toutes les liaisons ont été crées. C'est effectivement le cas :

### b. Visualiser l'arbre et dérouler « Liaisons » et « Fixe » **-**Applications Mécanismes Moteur, DDL=1 Liaisons Applications Cylindrique.1 (piston avec axe.1, bielle.1) Pivot.2 (bielle.1,vilebrequin.1) icanismes Cylindrique.3 (bloc moteur simplifié.1,piston avec axe.1) Moteur, DDL=1 Pivot.4 (vilebrequin.1,bloc moteur simplifié.1) Liaisons Commandes Commandes Fixe (bloc moteur simplifié.1) Fixe (bloc moteur simplifié.1) Fixe.1 (bloc moteur simplifié.1) -Lois  $-Lois$ Vitesses-Accélérations Vitesses-Accélérations ‡

4 liaisons ont été crées :

- · Cylindrique (pivot glissant) entre le piston et la bielle
- · Pivot entre la bielle et le vilebrequin
- · Cylindrique (pivot glissant) entre le bloc moteur et le piston
- · Pivot entre le vilebrequin et le bloc moteur

Note : si la contrainte de parallélisme <sup>n</sup>'avait pas été inactivée lors de la définition de la position initiale, une liaison plane aurait été créée. Il aurait alors fallu la supprimer.

- c. Valider cette création de liaisons et fermer la boîte de conversion en cliquant sur OK.
- d. En déroulant l'arbre au niveau de chaque liaison , on peut voir quelles contraintes ont été converties pour la création de la liaison.

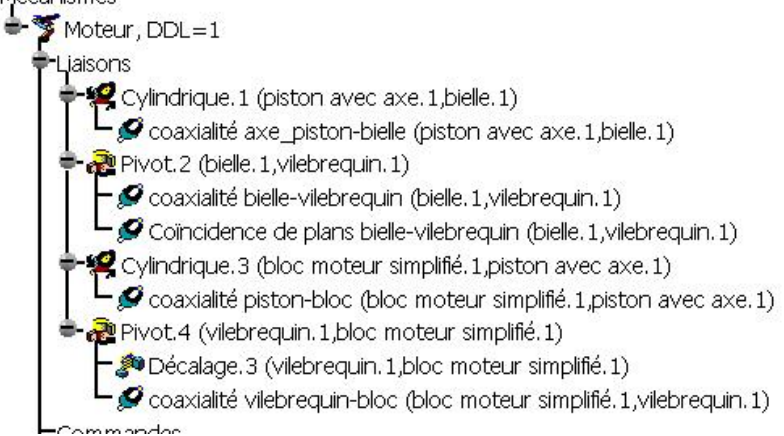

2.2.2.Création personnalisée des liaisons.

Ce type de création sera vue dans un autre TP.

# 3.Analyse du mécanisme créé

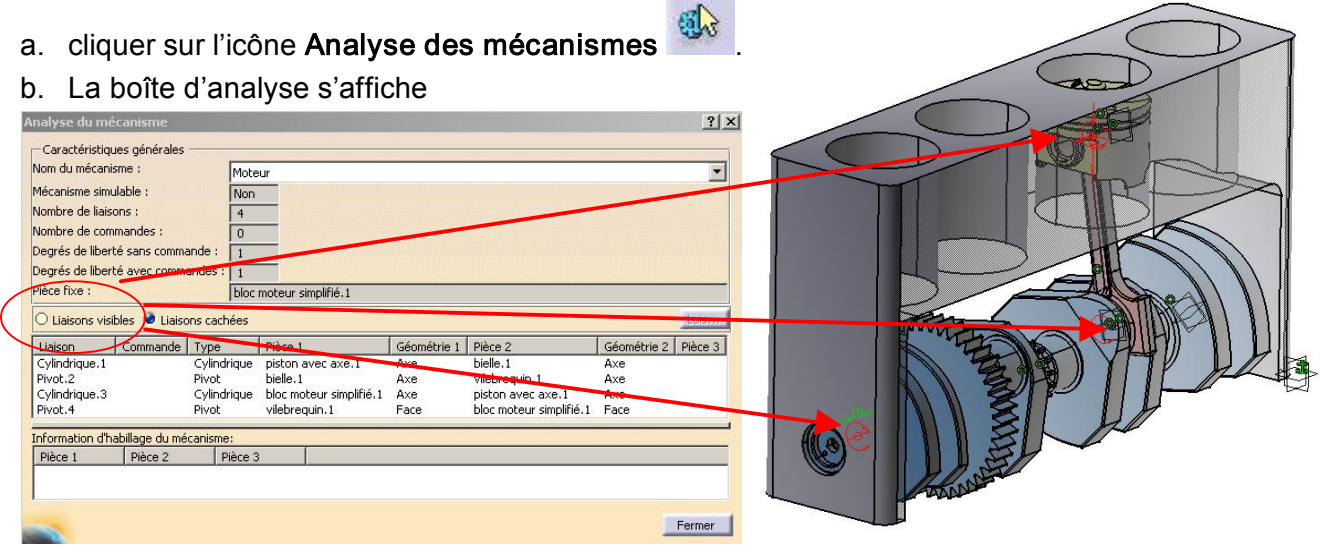

- c. Cocher liaisons visibles pour visualiser les ddl des liaisons sur l'assemblage.
- d. Informations nouvelles données par la boîte :
	- · Mécanisme simulable : non (la simulation ne peut être effectuée)
	- · Nombre de commandes : 0 (aucune commande sur les liaisons)
	- · Degrés de liberté sans commande : 1 (un degré de liberté peut être commandé)
	- · Degrés de liberté avec commande : 1 (un degré de liberté doit être commandé)

Le mécanisme ne peut être simulé car il faut commander un degré de liberté sur une liaison. Il faut ajouter une commande :

- $\bullet$  Soit le ddl Rx de la liaison pivot (vilebrequin-bloc moteur)
- Soit sur le ddl Tz de la liaison cylindrique (pivot-glissant piston-bloc moteur)
- e. Pour confirmer cette information, cliquer sur l'icône « Simuler avec des

commandes » .

La boîte suivante s'affiche

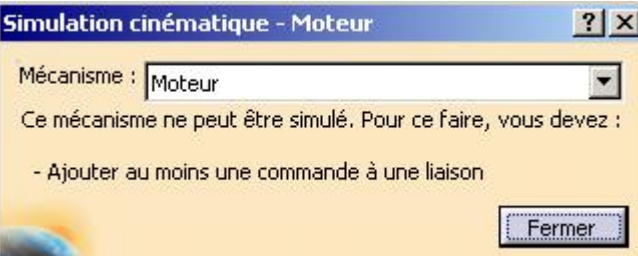

On ne peut simuler un mécanisme tant qu'on n'a pas ajouté de commande sur au moins une liaison.

# 4.Ajouter une commande à une liaison

L'objectif de l'étude est de connaître les grandeurs cinématiques du piston connaissant la vitesse de rotation du vilebrequin.

Nous allons donc commander le vilebrequin en rotation.

a. Double cliquer sur Pivot.4 (vilbrequin, bloc moteur) dans l'arbre

### Lycée Louis Armand/ Nogent sur Marne <sup>●</sup> Mécanismes Ou clic droit sur Pivot.4 Moteur,  $DDL=1$ Objet Pivot.4 → Définition jaisons Cylindrique.1 (piston avec axe.1, bielle.1) Pivot.2 (bielle.1,vilebrequin.1) Objet Pivot.4 Définition... ¥ Cylindrique.3 (bloc moteur simplifié.1 piston avec axe.1) Pivot.4 (vilebrequin. 1, bloc moteur simplifié. 1)

# b. La boîte de définition de la liaison s'affiche :

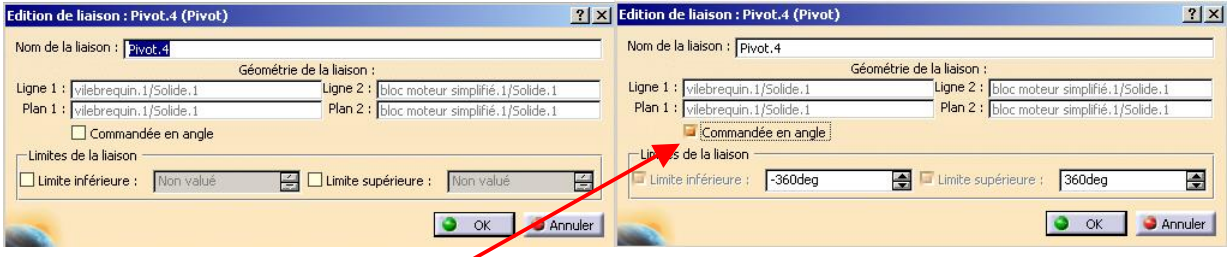

# c. Cocher Commandée en angle puis OK.

d. Une boîte d'information s'affiche précisant que « le mécanisme peut être simulé ».

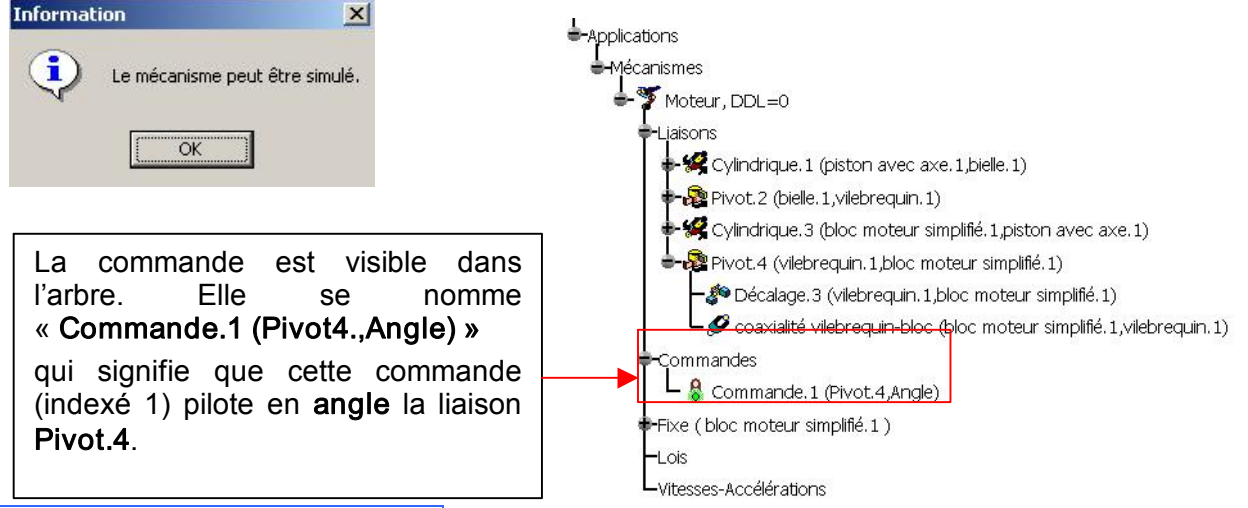

# Etape 4 :Création de simulation

# 1.Simuler le mécanisme avec des commandes

# 1.1.Visualiser la simulation

- a. cliquer sur l'icône « Simuler avec des commandes »
- b. La boîte suivante s'affiche

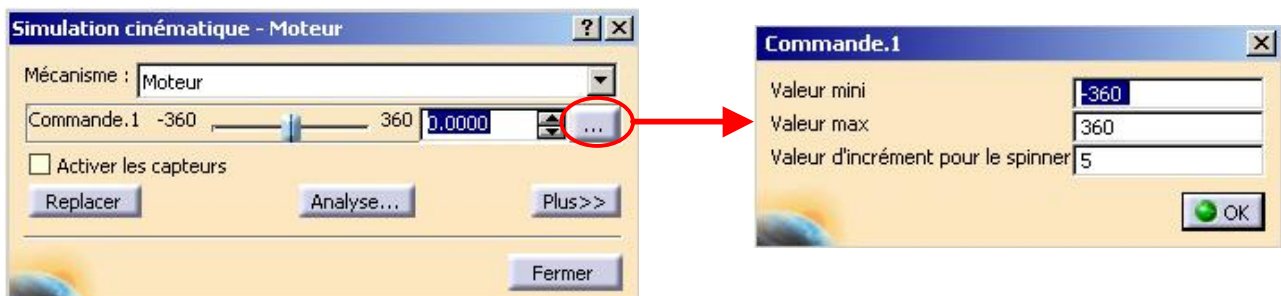

c. Cliquer sur le bouton entouré ci-dessus pour modifier les bornes de la commande et la valeur d'incrément .

d. Entre 0 pour la valeur mini, 360 pour la valeur maxi et 10 pour l'incrément (l'unité d'angle est le degré) puis OK.

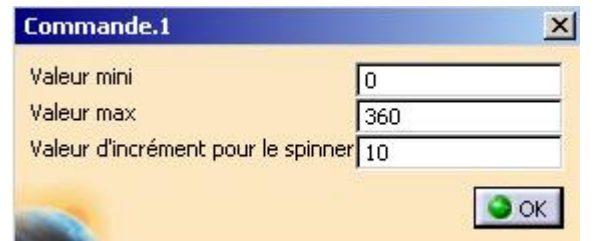

Le mécanisme sera simulé pour une position angulaire du vilebrequin comprise entre 0° et 360° (1 tour) et variant tous les 10° donc 36 positions en tout.

e. Utiliser la barre de défilement ou les curseurs pour simuler le mouvement.

# il est préférable d'utiliser les curseurs.

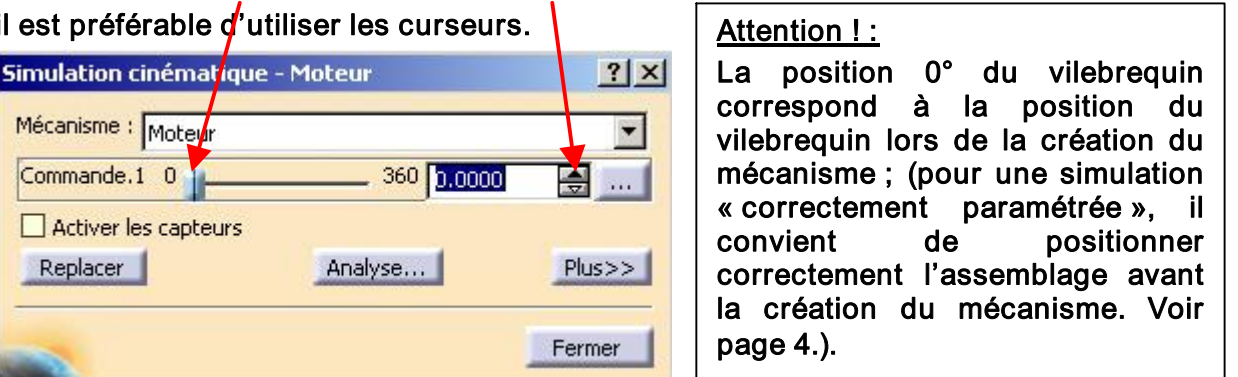

La position du point mort haut correspond ici à une position initiale du vilebrequin de 0°.

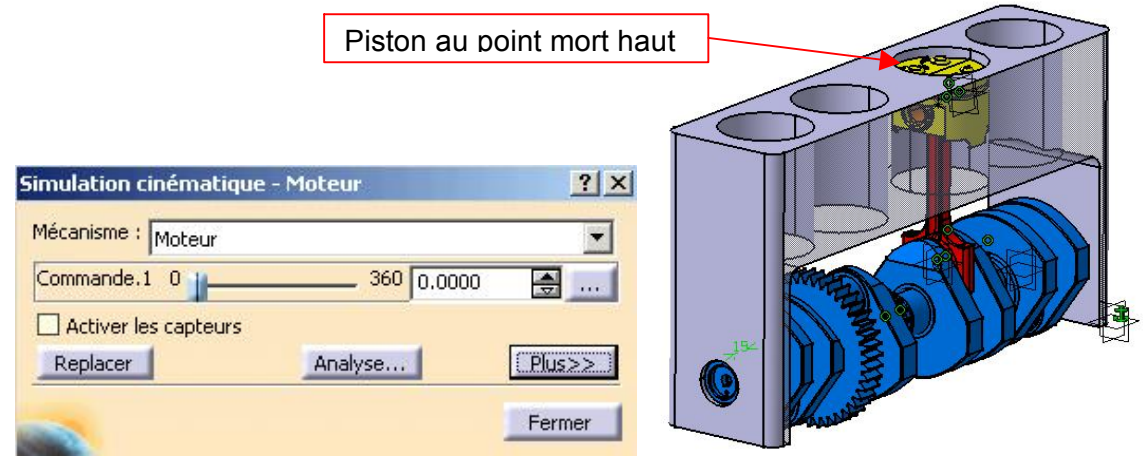

f. Plutôt que d'utiliser la barre de défilement ou les curseurs, il est plus pratique d'utiliser le lecteur associé à la simulation cinématique. Pour y accéder, cliquer sur Plus dans la boîte ci-dessus.

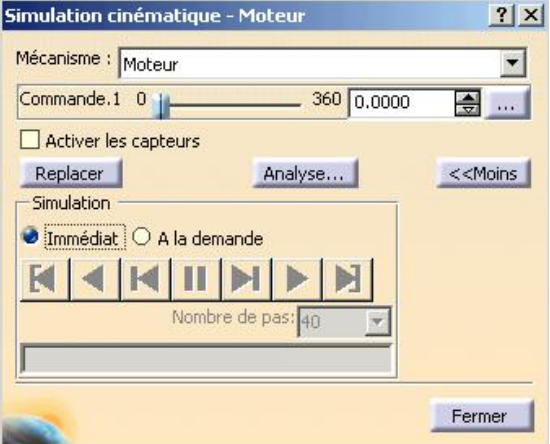

Pour utiliser la barre de défilement ou les curseurs, il faut sélectionner « Immédiat » dans la partie Simulation de la boîte. L'option « A la demande » permet d'activer le lecteur. Il faut alors entrer une valeur de position finale puis cliquer sur lecture  $\rightarrow$  pour lancer la simulation.

- g. Cocher l'option « A la demande ».
- h. Entrer la position finale à gauche des curseurs ou utiliser la barre de défilement.

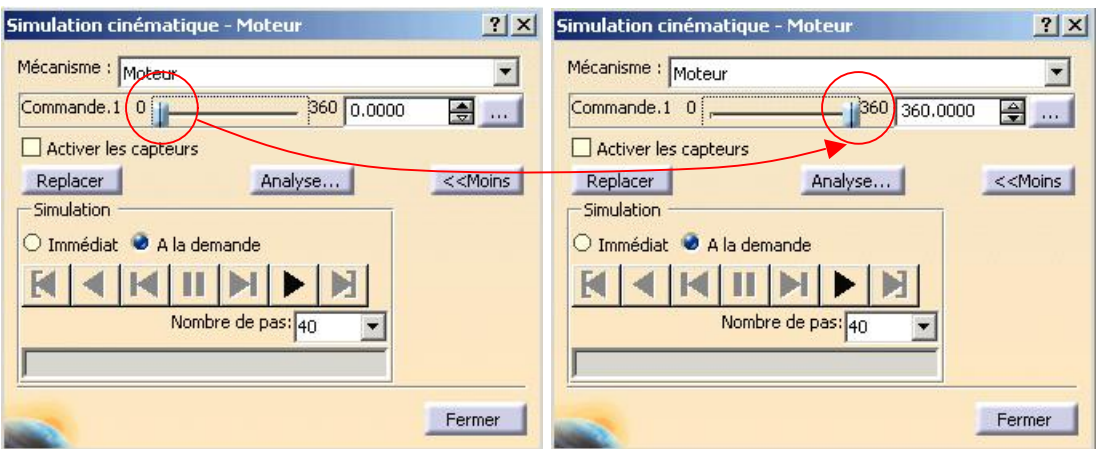

- i. Cliquer sur lecture  $\rightarrow$  pour lancer la simulation. Ici le nombre de pas est défini à 40 (la simulation se compose de 40 images , on peut bien sûr modifier ce nombre avec le sélecteur ou entrer au clavier la valeur souhaitée).
- j. Utiliser les autres boutons du lecteur pour avancer, reculer, revenir au début.
- k. Pour réinitialiser la simulation, utiliser le bouton Replacer **. Replacer**
- l. Pour modifier les bornes de simulation voir d. .

par exemple, on veut une simulation avec 5 tours de vilebrequin.

1 tour =  $360^{\circ}$  donc 5 tours =  $5 \times 360^{\circ}$  =  $1800^{\circ}$ 

position initiale =  $0^{\circ}$  et position finale = 1800 $^{\circ}$ 

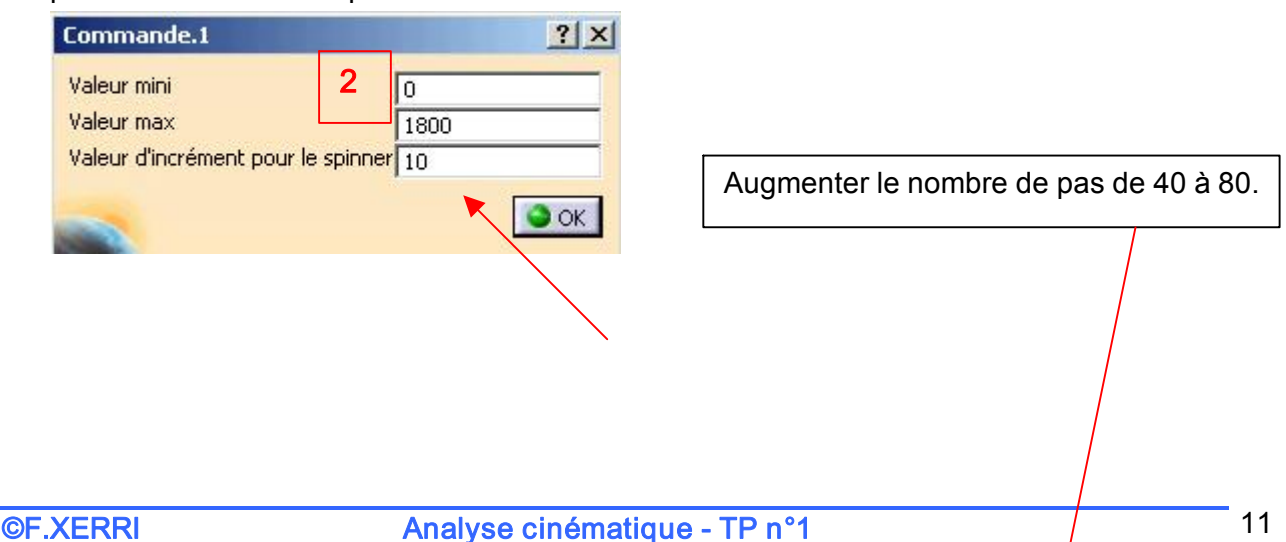

# $STS$  CPI  $\overbrace{STS}$  CPI  $\overbrace{STS}$  CPI

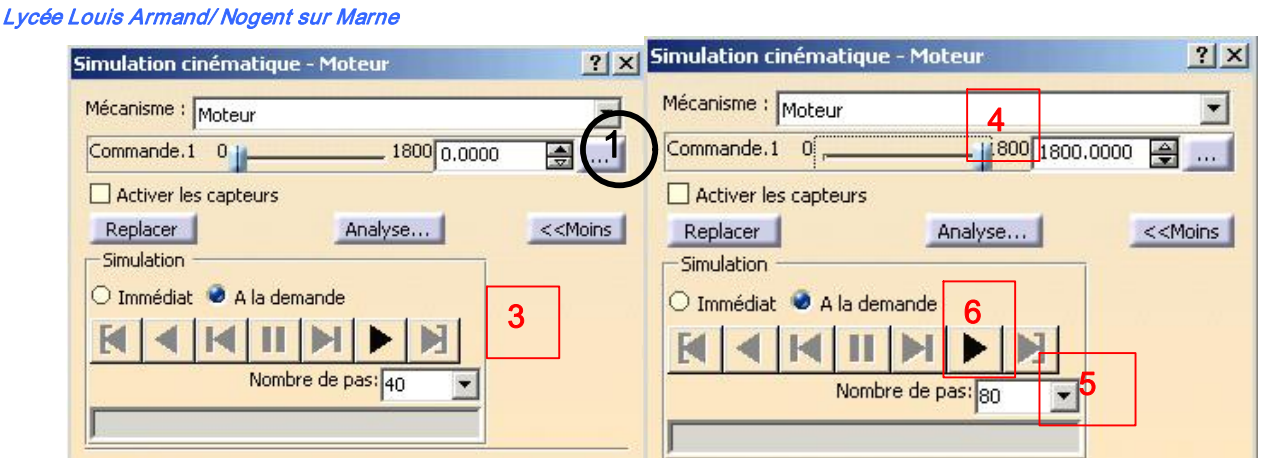

- m. Attendre la fin de la simulation.
- n. Réinitialiser la simulation, utiliser le bouton Replacer Replacer

# 1.2.Obtenir les graphes de déplacement.

La simulation avec commande permet d'obtenir les valeurs de positions des différents ddl de chaque liaison, de visualiser les variations de ces valeurs sous forme de graphe et d'exporter les résultats dans un fichier Excel® (\*.xls) ou texte (\*.txt).

Pour cela , il faut activer les capteurs de position de CATIA DMU Kinematics.

a. Cocher Activer les capteurs dans la boîte Simulation cinématique.

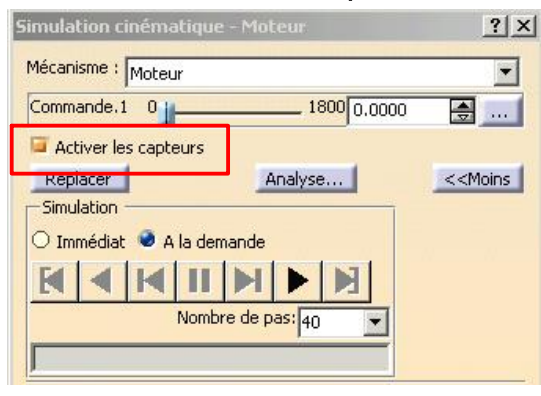

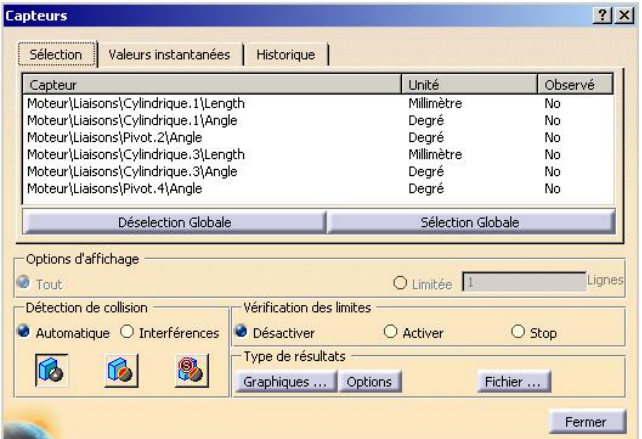

La boîte de propriétés de capteurs s'ouvre alors.

On peut les sélectionner tous (rarement utile) ou en sélectionner quelques uns. Pour notre cas d'étude, deux capteurs sont intéressants.

- · Le capteur Angle (position angulaire en degrés) de la liaison Pivot.4.
- · Le capteur Length (position en mm) de la liaison Cylindrique.3
- b. Cliquer sur No pour ces deux capteurs au niveau d' « Observé ». Les No se transforment en Yes. Ces valeurs peuvent maintenant être observées.

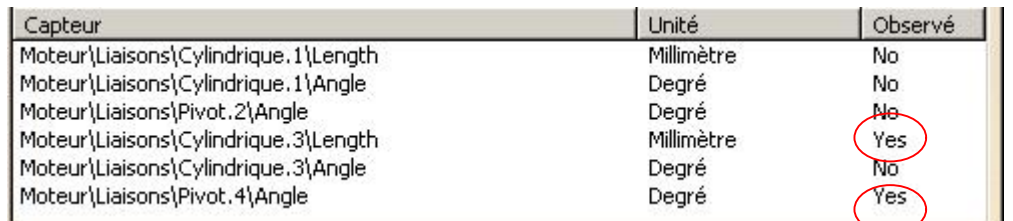

- c. Relancer la simulation en suivant ces étapes :
	- · Positionner le curseur sur la valeur finale
	- $\bullet$  Cliquer sur lecture  $\bullet$

La simulation est lancée et les capteurs enregistrent les valeurs de positions demandées.

d. cliquer sur l'onglet Historique de la boîte Capteurs pour visualiser les valeurs.

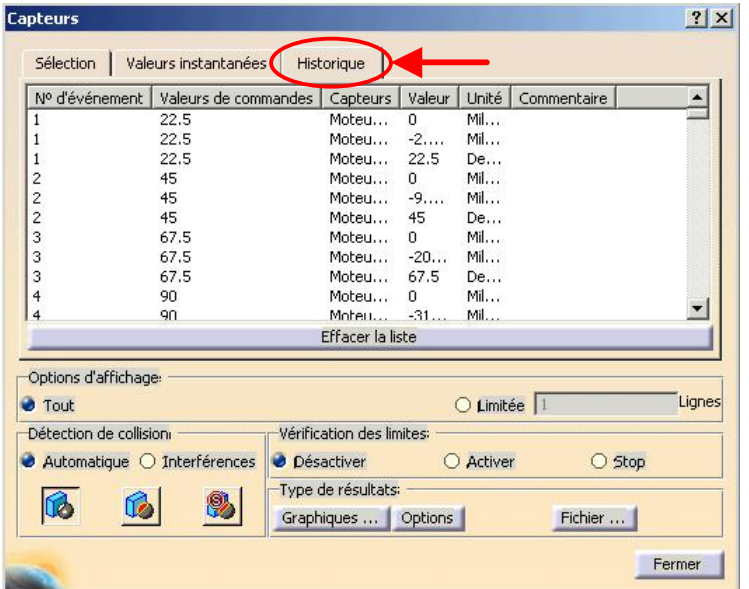

Les valeurs des capteurs sont affichées en fonction du numéro d'événement (qui correspond au nombre de pas de la simulation, ici 80). Les valeurs de commandes

sont rappelées (ici la commande en Angle de la liaison Pivot.4 ; la valeur du capteur Angle de la liaison Pivot.4 est donc identique).

e. Cliquer sur le bouton Graphiques dans Type de résultats pour visualiser les courbes.

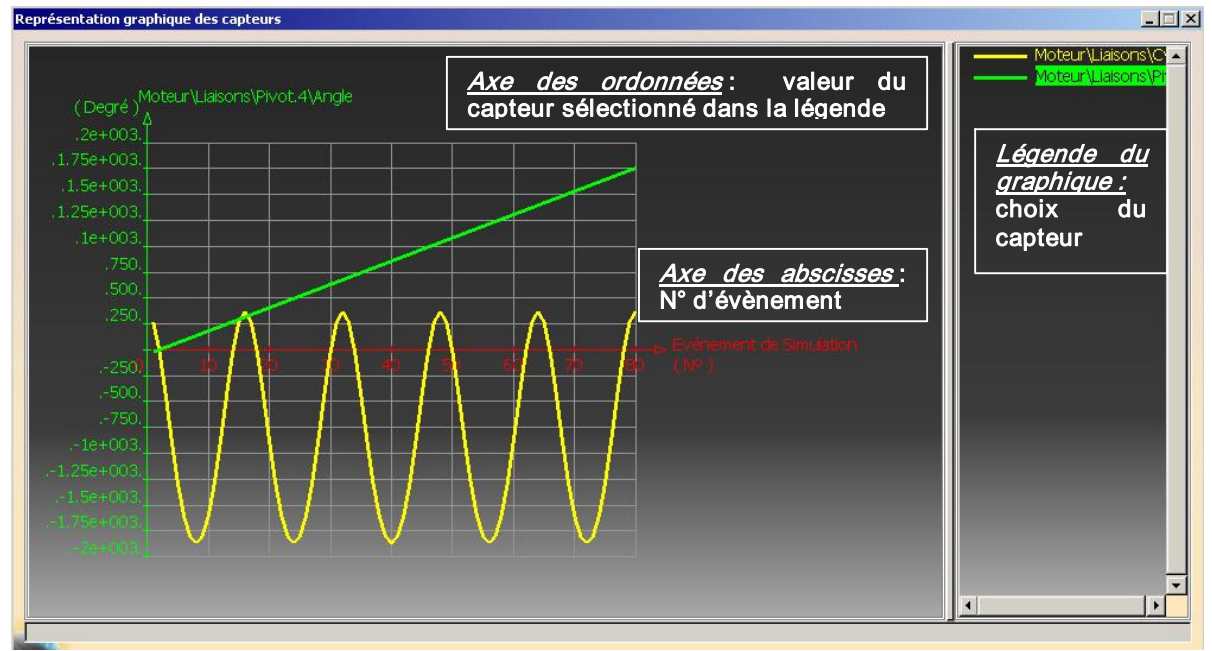

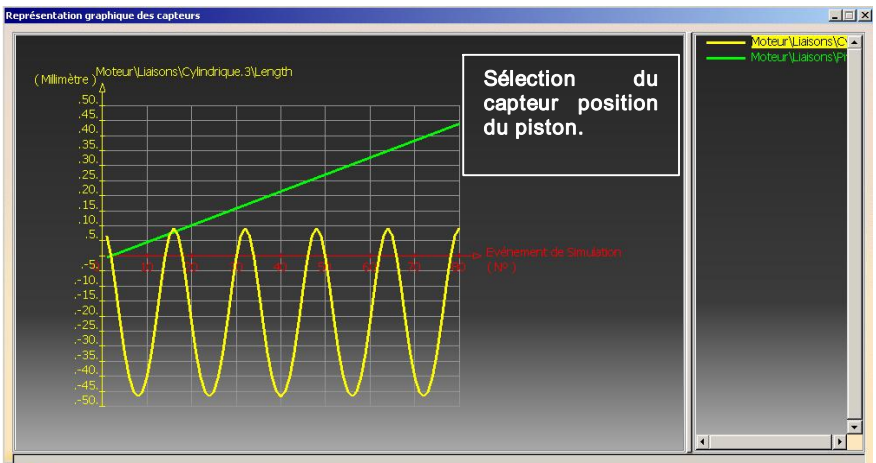

- f. fermer la fenêtre.
- g. Cliquer sur le bouton Options pour modifier les options du graphique.

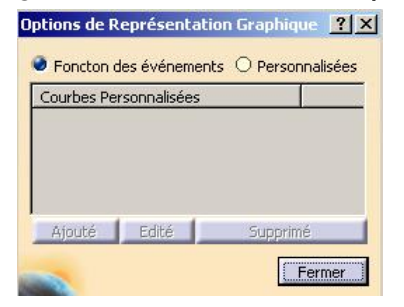

On veut obtenir la position du piston en fonction de la position angulaire du vilebrequin. Pour cela, il faut avoir les valeurs de position angulaire du

vilebrequin en abscisse et les valeurs de position du piston en ordonnée.

Les numéros des évènements ne seront plus visualisés.

# h. Cocher Personnalisées puis cliquer sur le bouton Ajouté.

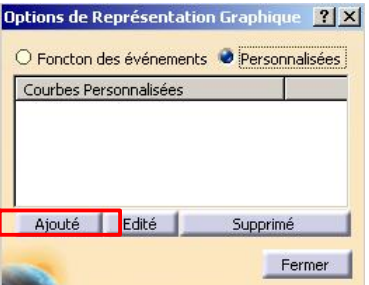

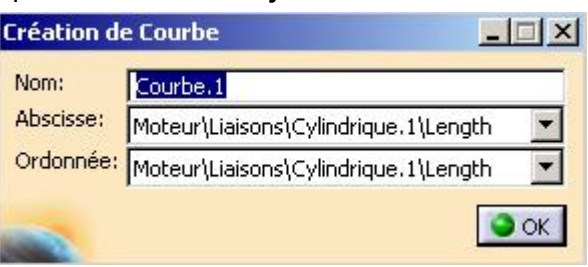

- i. Nommer la courbe Z-piston=f(TetaX-vilebrequin). Edition de Courbe
- j. Sélectionner Pivot.4\Angle en Abscisse. Sélectionner Cylindrique.3\Length en Ordonnée Moteur\Liaisons\Pivot.4\Angle Puis OK.

La courbe personnalisée apparaît dans la boîte Options.

Cliquer sur Fermer.

k. cliquer de nouveau sur le bouton Graphique.

Le graphe a été modifié suivant les options demandées. « Fermer » toutes les boîtes quand vous avez terminé.

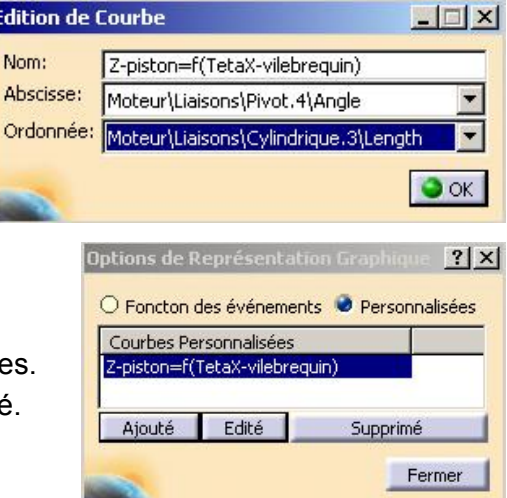

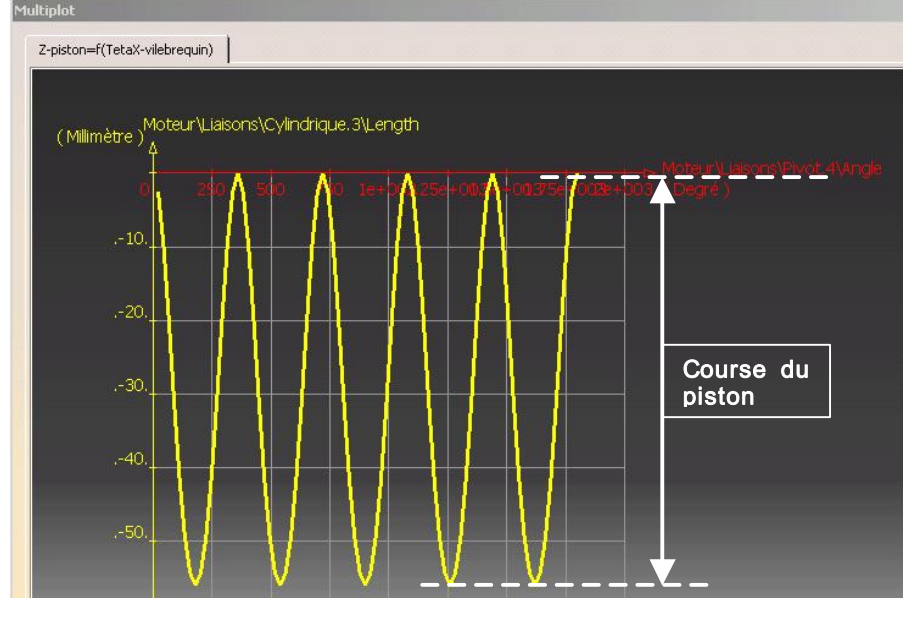

La position du piston est exprimée en fonction de la position angulaire du vilebrequin sur 5 tours.

La course du piston est la différence entre deux crêtes.

La course du piston est égale à 56 mm.

# 1.3.Exporter les résultats dans un fichier Excel® (\*.xls) ou texte (\*.txt)

a. cliquer sur le bouton Fichier dans type de résultats.

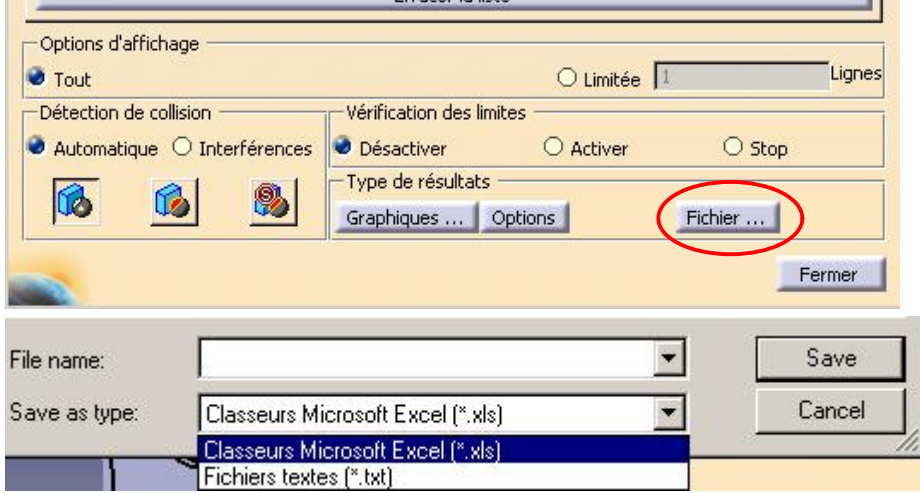

Deux types de formats sont proposés texte (\*.txt) ou Excel (\*.xls).

# b. Nommer le fichier « positions-moteur.xls »

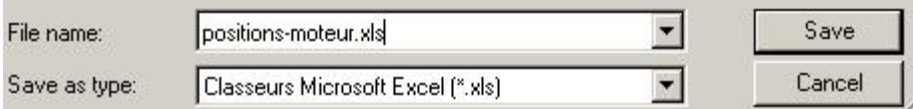

bien spécifier le suffixe du fichier pour pouvoir le lire.

- c. cliquer sur Save pour enregistrer le fichier.
- d. Ouvrir ce fichier avec Excel

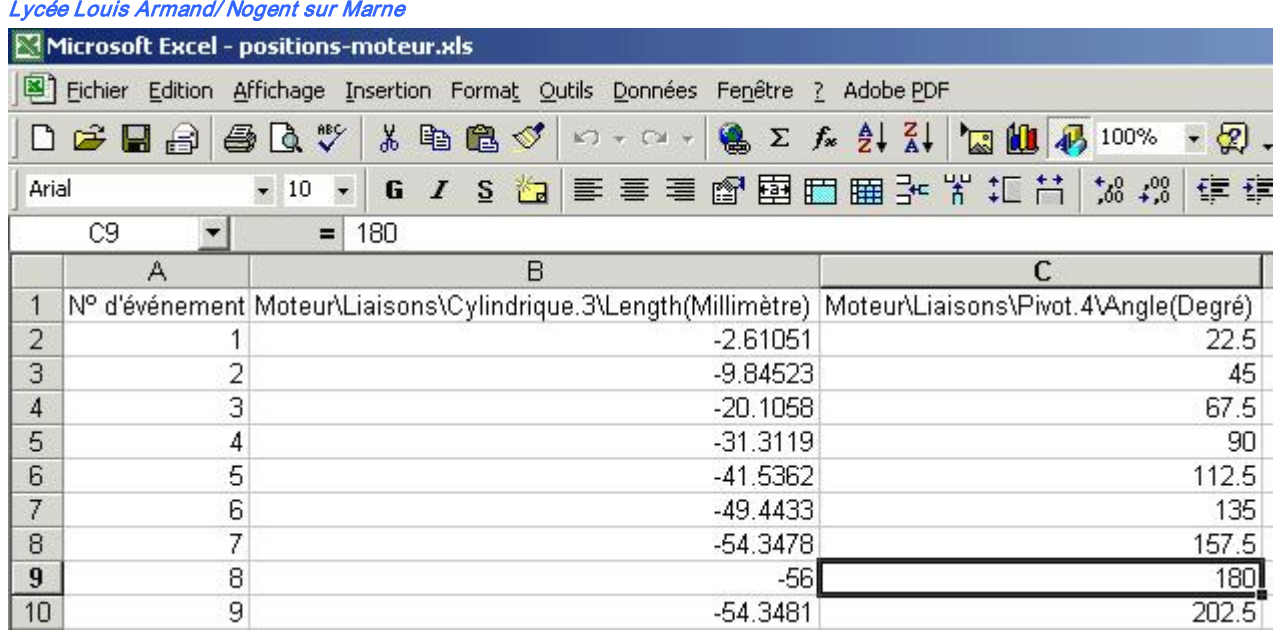

## 2.Enregistrer la simulation

Il est intéressant d'enregistrer la simulation afin de la rejouer ou de l'enregistrer sous forme de film (\*.AVI) pour des présentations. La simulation est enregistrée comme Expérience. Un mécanisme peut contenir plusieurs simulations distinctes indépendantes.

a. cliquer sur l'icône Simulation de la barre d'outils DMU Animation Générique.

Deux boîtes de propriétés s'ouvrent :

La première « Simulation cinématique » fait référence à la simulation déjà effectuée. (On peut bien sûr modifier les bornes de la commande).

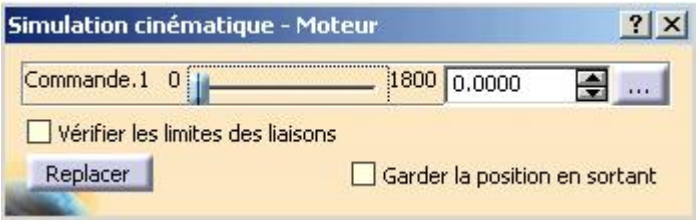

La seconde « Edition de simulation » permet l'enregistrement de la simulation exécutée avec les paramètres définis dans la boîte « Simulation cinématique ».

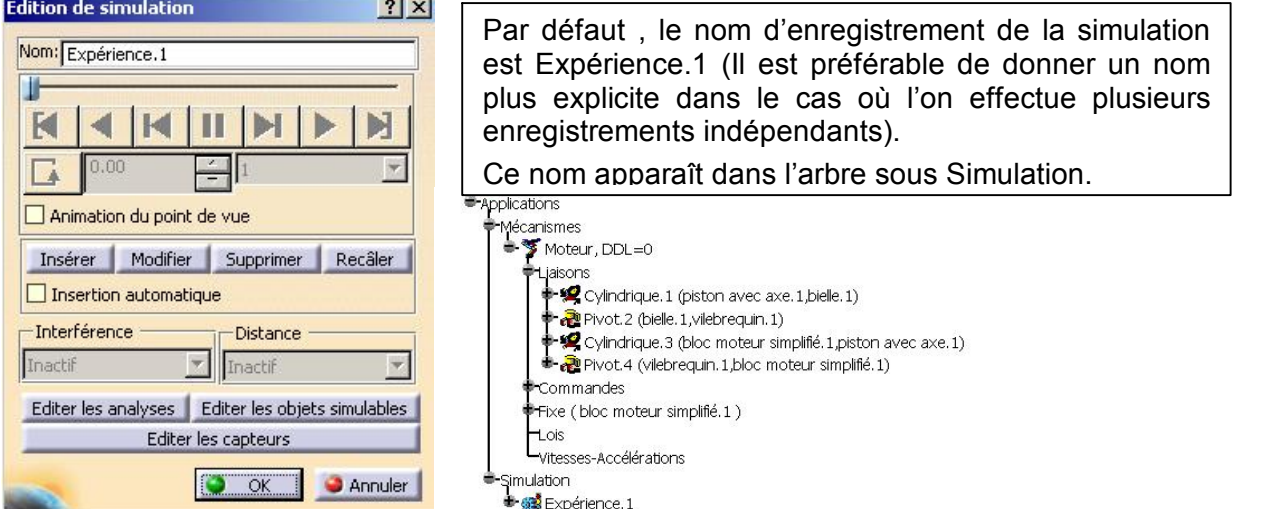

b. Modifier les bornes de la commande. Le mécanisme sera simulé pour deux tours de vilebrequin avec un enregistrement tous les 10°(valeur d'incrément pour le spinner). 1 tour =  $360^{\circ}$  donc 2 tours =  $2 \times 360^{\circ}$  =  $720^{\circ}$ 

position initiale =  $0^{\circ}$  donc position finale =  $720^{\circ}$ 

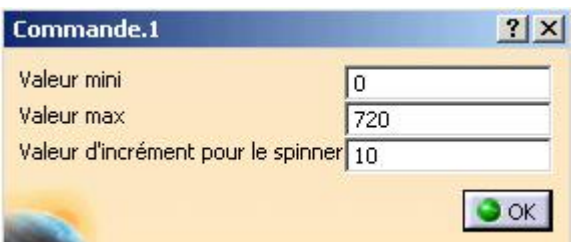

- c. Renommer la simulation « Rotation du vilebrequin (2 tours)» »
- d. Positionner le curseur de la commande sur la position finale (720°) puis Cliquer sur le bouton Insérer

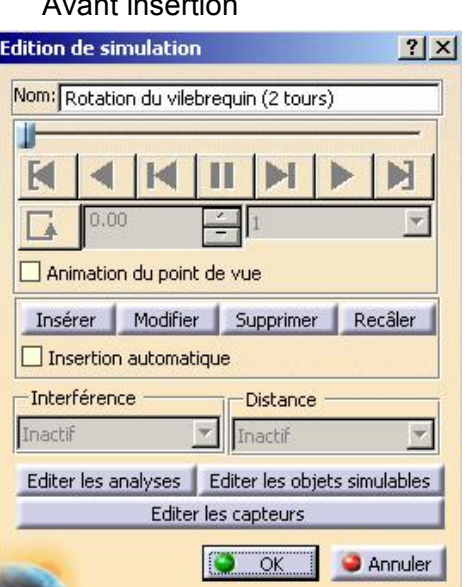

# nt insertion and a position de la position finale

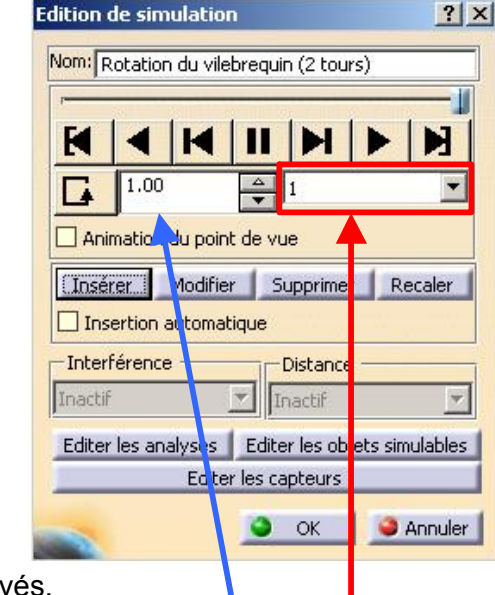

Les boutons du lecteur sont activés.

L'enregistrement de la position finale est réalisé : 1.00.

Le pas d'interpolation est par défaut défini à 1 soit 1 enregistrement par position.

e. Sélectionner un pas d'interpolation 0.01 (soit 1/100)

La simulation comprendra alors 100 positions entre 0° et 720° soit tous les 7.2°.

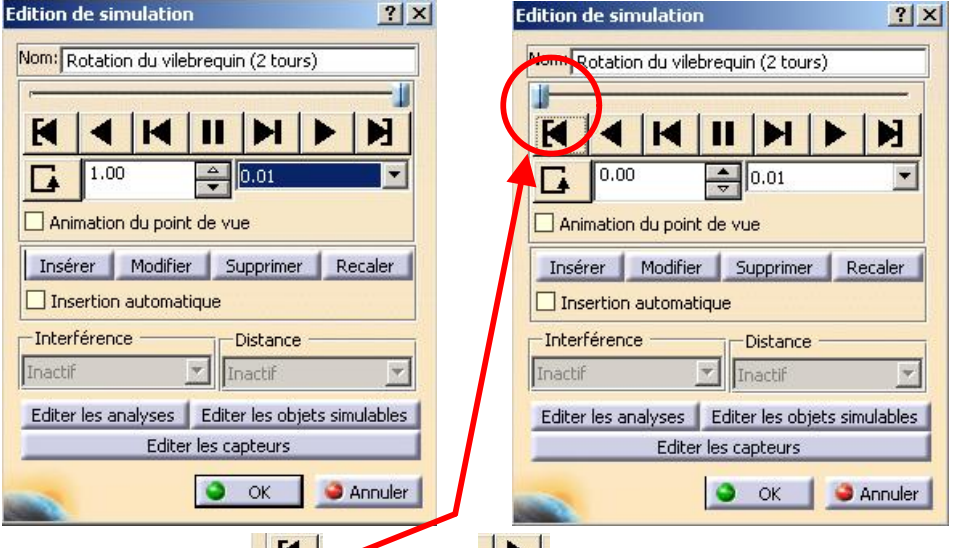

Retourner au début **K** puis Avant **PL** pour lire la simulation.

Vous pouvez utiliser les boutons du lecteur pour revoir la simulation pas à pas , en avant, en arrière, etc…

h. Cliquer sur OK pour enregistrer la simulation.

# 3.Convertir la simulation en film

Vous allez maintenant convertir cette simulation sous forme de film pour la rejouer dans CATIA ou sous forme de fichier film (\*.AVI) pour des présentations externes.

3.1.Convertir une simulation en film à rejouer dans CATIA

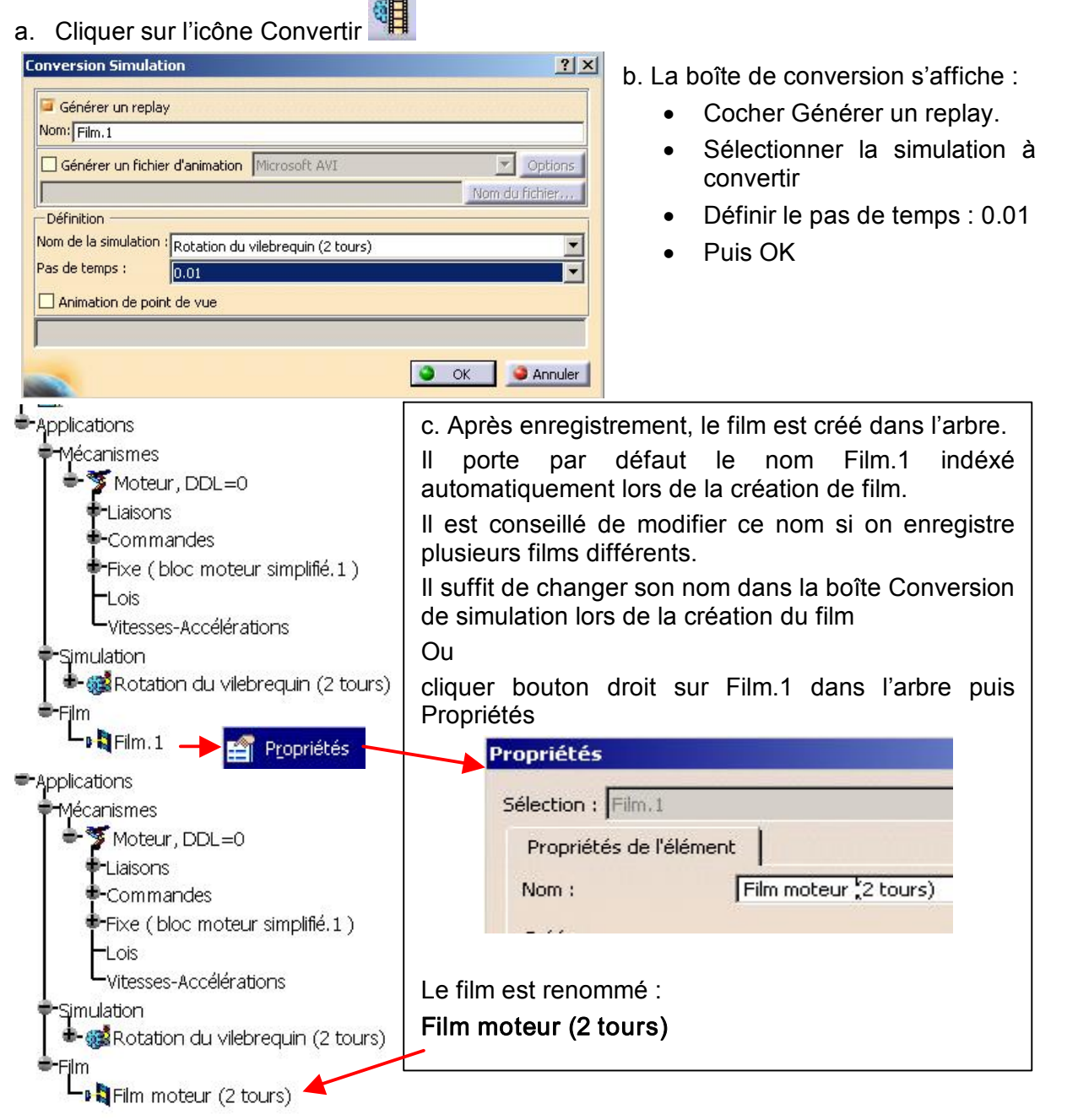

d. Cliquer sur l'icône Rejouer [ ou double-cliquer sur le film dans l'arbre pour rejouer le film

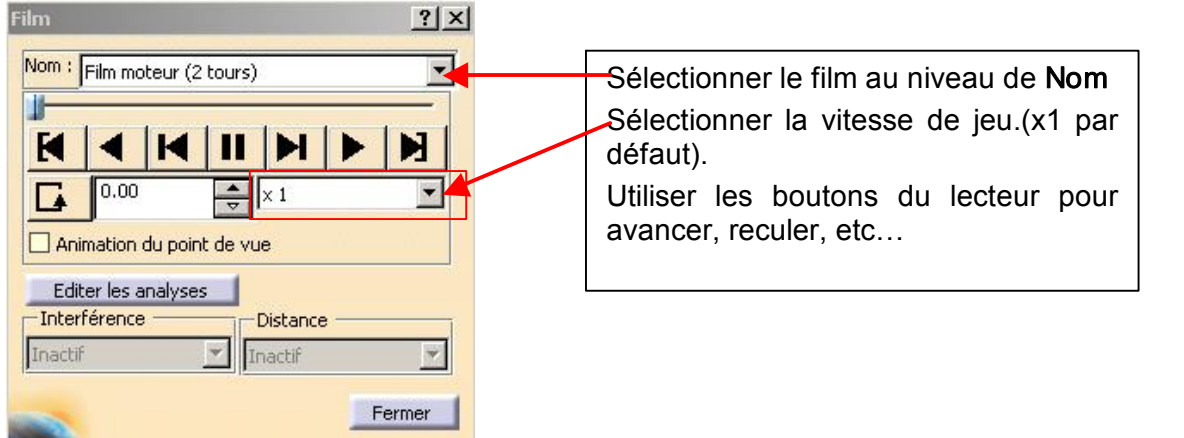

e. Cliquer sur Fermer quand vous avez terminé.

# 3.2.Convertir une simulation en fichier film AVI

Pour utiliser la simulation dans des présentations externes sans CATIA, il est utile de générer un fichier film AVI.

a. Cliquer sur l'icône Convertir

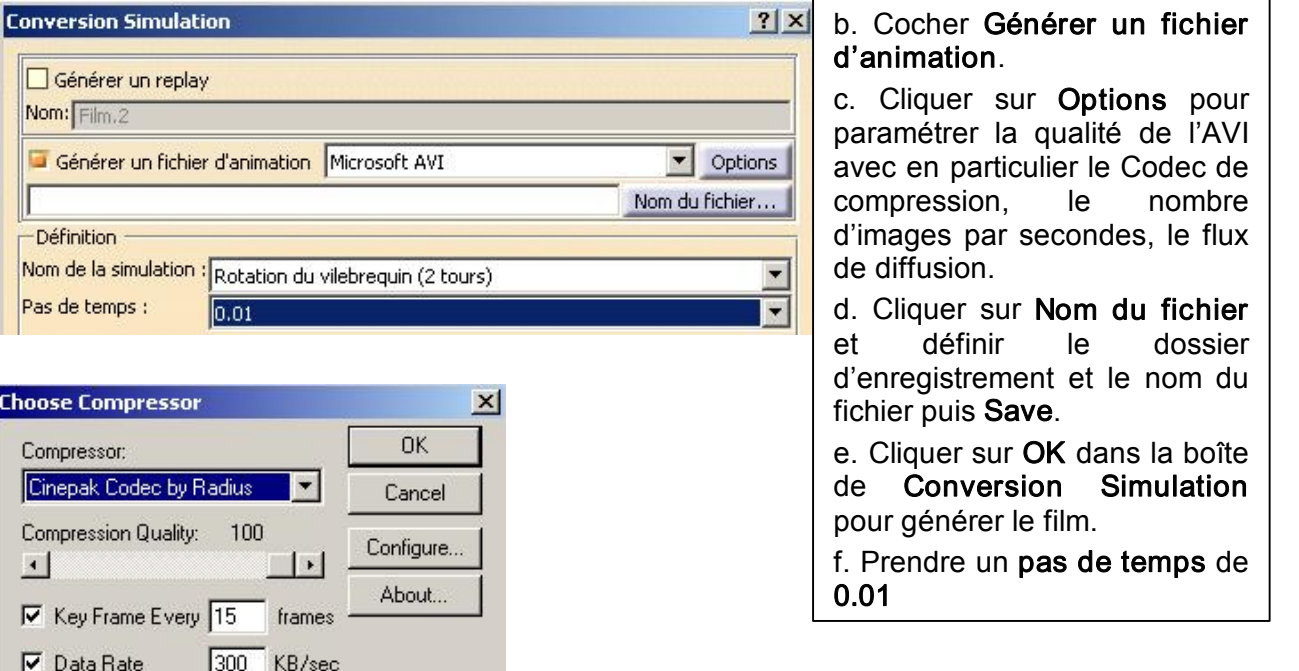

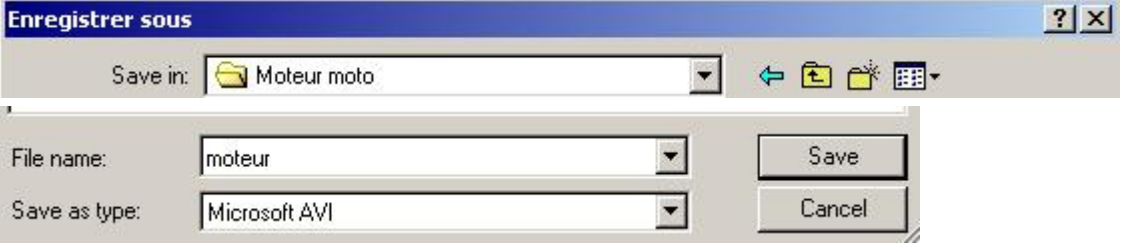

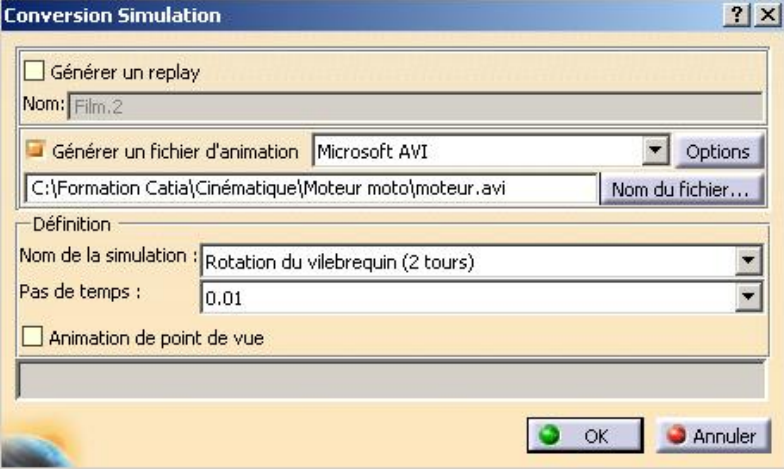

Le film « moteur.avi » a été créé.

# En résumé :

Dans ce TP,.vous avez appris ,à partir d'un assemblage :

- · à créer un mécanisme
- · à simuler ce mécanisme avec des commandes sur les degrés de liberté des liaisons
- · à créer des capteurs de positions
- · à visualiser les résultats sous forme de graphique
- · à exporter ces résultats sous forme de fichier Excel
- · à enregistrer une simulation
- · à générer un film de cette simulation destiné à être rejoué dans CATIA
- · à générer un film AVI pour des présentations externes.

Dans le TP suivant, vous apprendrez à simuler un mécanisme avec des lois.